# 初期設定

# 用語解説

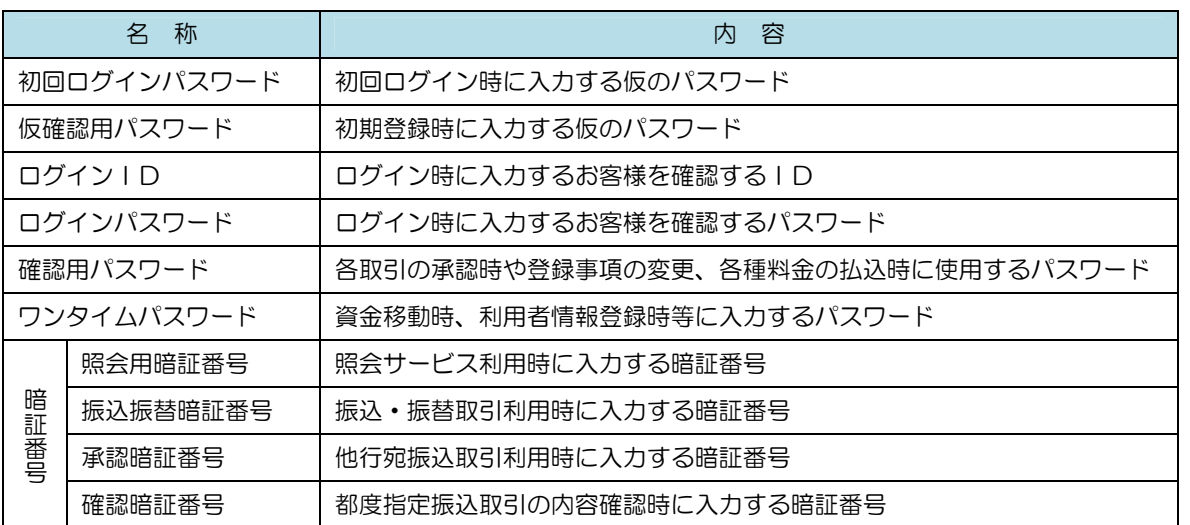

# ご利用開始登録の流れ

 こうしんビジネスバンキングをご利用いただくために、ログインID取得・電子証明書発行・ワンタイムパス ワードトークン発行等をお手続きいただきます。

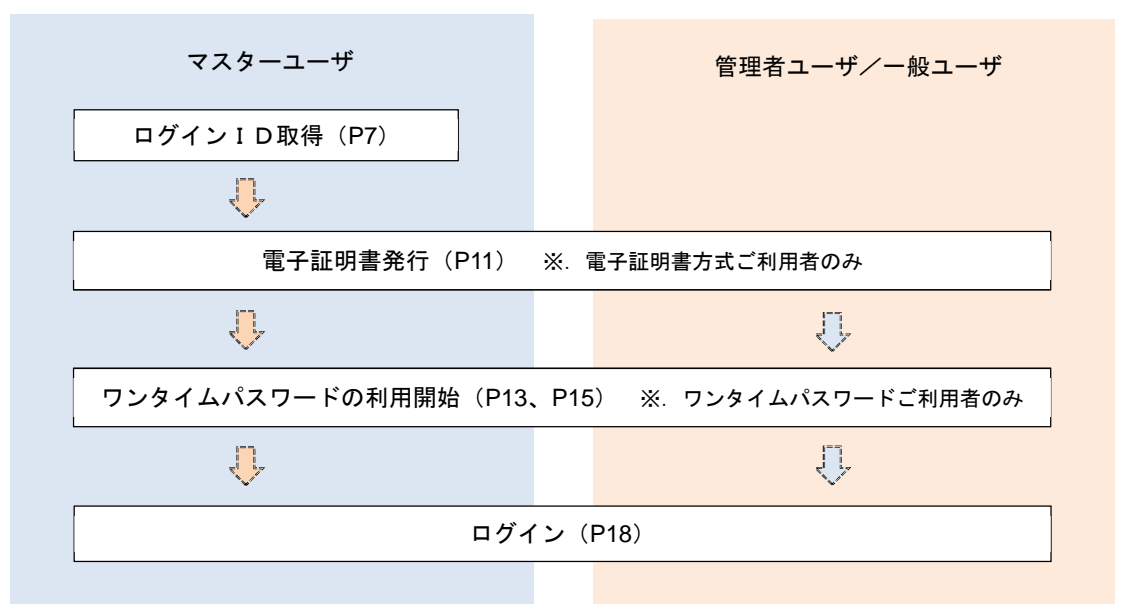

<ユーザの種類> ☆マスターユーザ:初回のログインID取得を行った方がマスターユーザとなり、1企業で1人 のみ登録でき、ご自身を含む全ての利用者を管理できます。 ☆管 理 者ユ ーザ:マスターユーザから権限を与えられたユーザであり、企業管理権限および利用 者管理権限を持つ利用者。 ☆ー 般 ユ ー ザ: マスターユーザまたは管理者ユーザから与えられた業務権限の範囲内において 各種業務を行う利用者

# マスターユーザのログインID取得(初回ログイン時のみ)

マスターユーザが初回ご利用の際に行う手続きになります。

- ログインIDの取得にあたり、次のものをお手元に用意ください。
	- ① こうしんビジネスバンキングサービス申込書」(お客様控え) ※.以後「申込書」という。
	- ② 「手続き完了のお知らせ」(当組合から郵送でお届けしたもの)

# 手順1 ホームページからログイン

こうしんホームページ (https://www.kousin.co.jp) の「法人向けログイン」ボタンをクリックして、 手順1-2へ進みます。

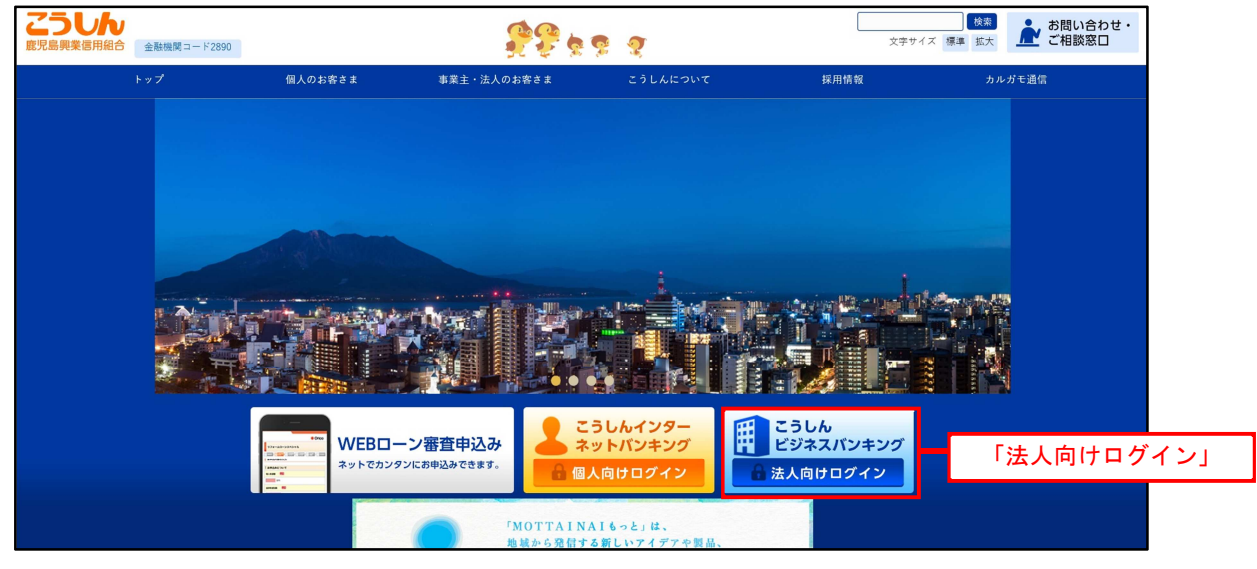

#### 手順1-2 手順1- $\mathcal{P}$ こうしんビジネスバンキングのページからのログイン ページからのログイン

「こうしんビジネスバンキングサービス」のページが表示されます。 ログインをクリックしてビジネスバンキングのログイン画面を表示してください。手順2に進みます。

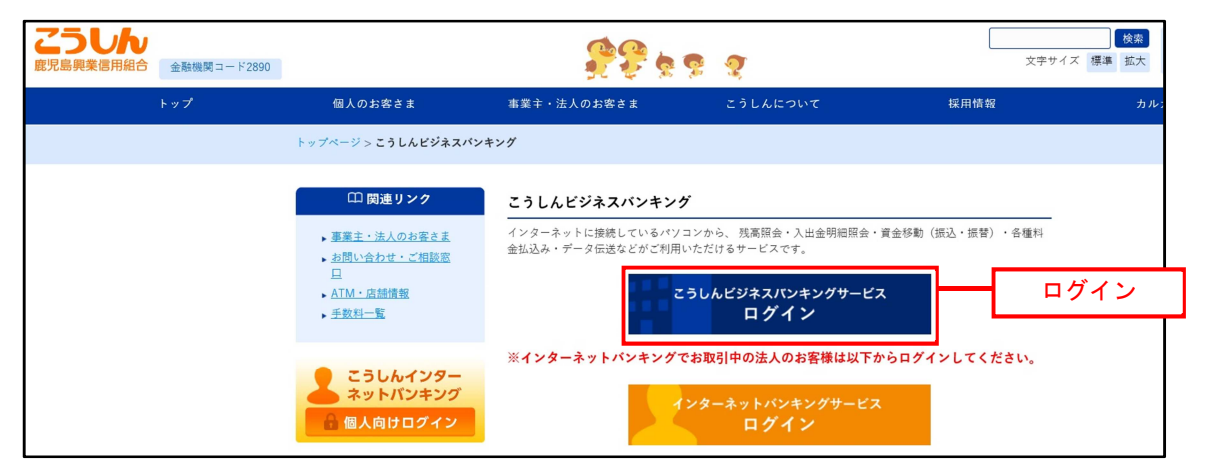

### 手順2 | ログインID取得の開始(マスターユーザ用) こうしんビジネスバンキングサービスのログイン画面が表示されます。 「ログインID取得」ボタンをクリックし、手順3へ進みます。 <sub>ES</sub> <sub>ES T</sub>ER<sub>SE</sub> HALL TO THE ESTIMATE SANKING )20年10月01日 09時31分058<br>- 文字サイズ 小 中 大 ログイン BLGI001 竜子証明書をお持ちの方は、「ログイン」ボタンを押してください。<br>ログインIDとログイン/Iスワードでログインする場合は、ログインIDとログイン/「スワードを入力の上、「ログイン」ボタンを押してください。<br>ただいま資理中のため、ワンタイム/「スワードによる認証はご利用になれません。 霊子証明書方式のお客様 ID·パスワード方式のお客様 ログイン ログインID 証明書を取得されていない方、もしくは証明書を再取<br>得される方は、「電子証明書発行」ボタンより証明書<br>の発行を行ってください。 ログイン/スワード<br>- マ マ ソフトウェアキーボードを使用する **電子証明書発行** ログイン 初めてご利用されるお客様 初めてご利用の方は、最初にログインID取得を行ってください。 **ログインID取得** ログインID取得

### 手順3 | 代表口座情報、パスワードを入力

口座情報登録[パスワード入力方式]画面が表示されます。 「お手続き完了のお知らせ」より「ログインパスワード」を、「申込書」から「代表口座情報」 「初回確認用パスワード」を入力し「次へ」ボタンをクリックして手順4へ進みます。

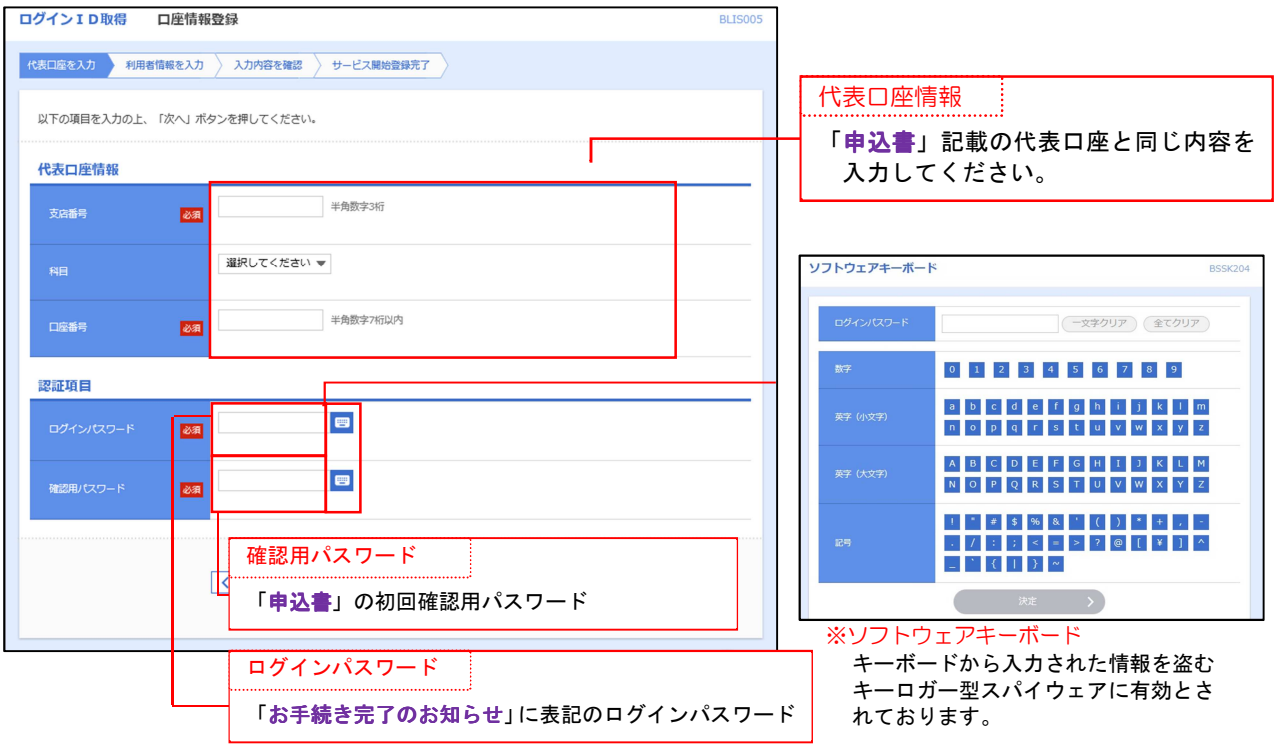

### 手順4 サービス開始登録

<サービス開始登録>画面が表示されます。 利用者情報(表参照)を入力し、「次へ」ボタンをクリックし手順5へ進みます。

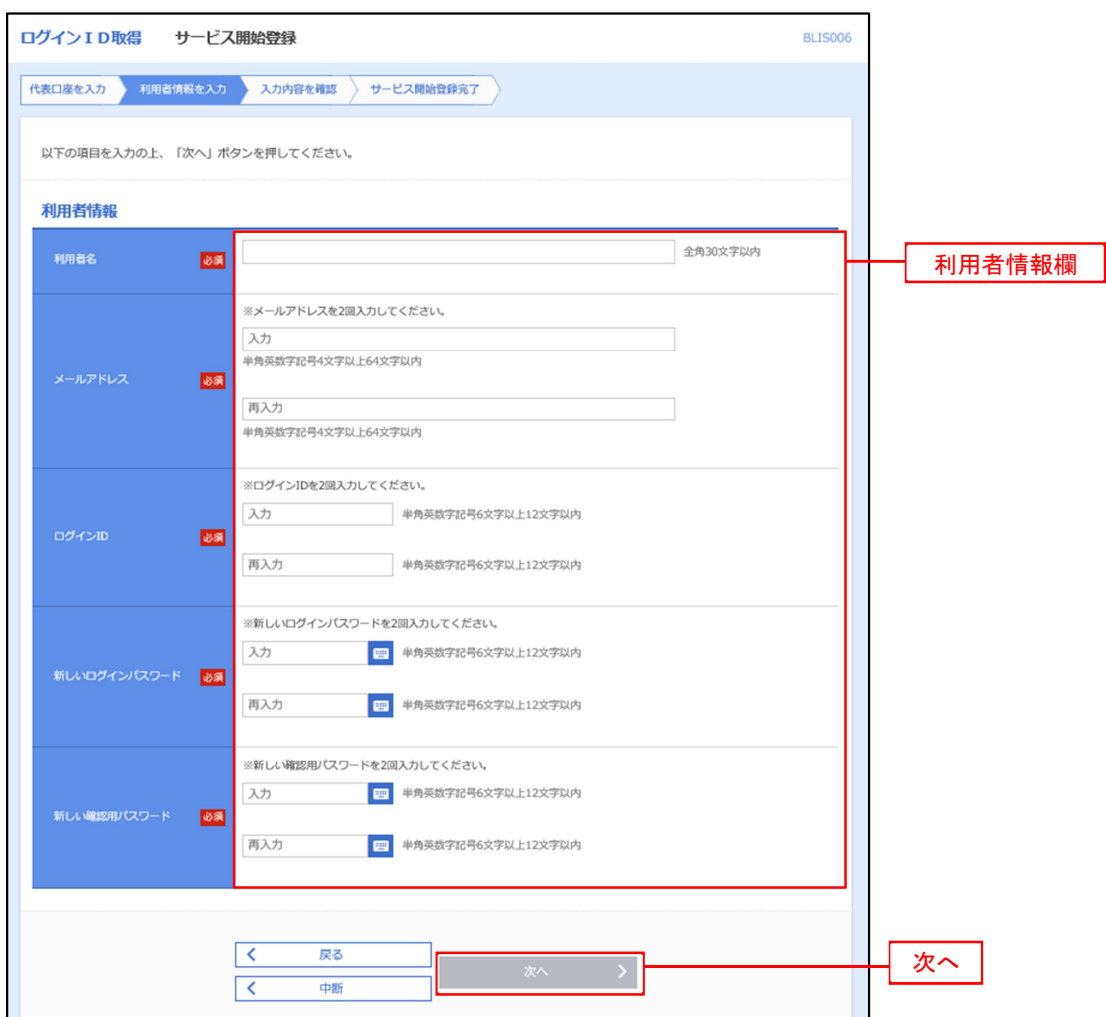

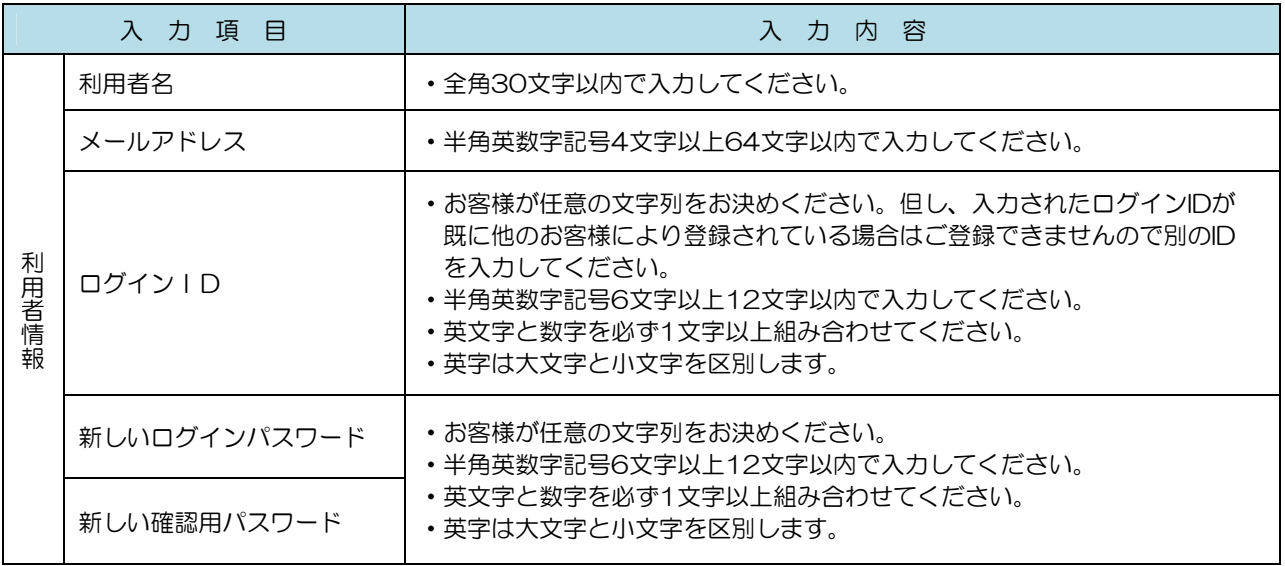

#### 手順5 サービス開始登録 入力内容確認

<サービス開始登録確認>画面が表示されます。 、<br>入力した内容(利用者情報欄)をご確認後、「登録」ボタンをクリックし、手順6へ進みます。

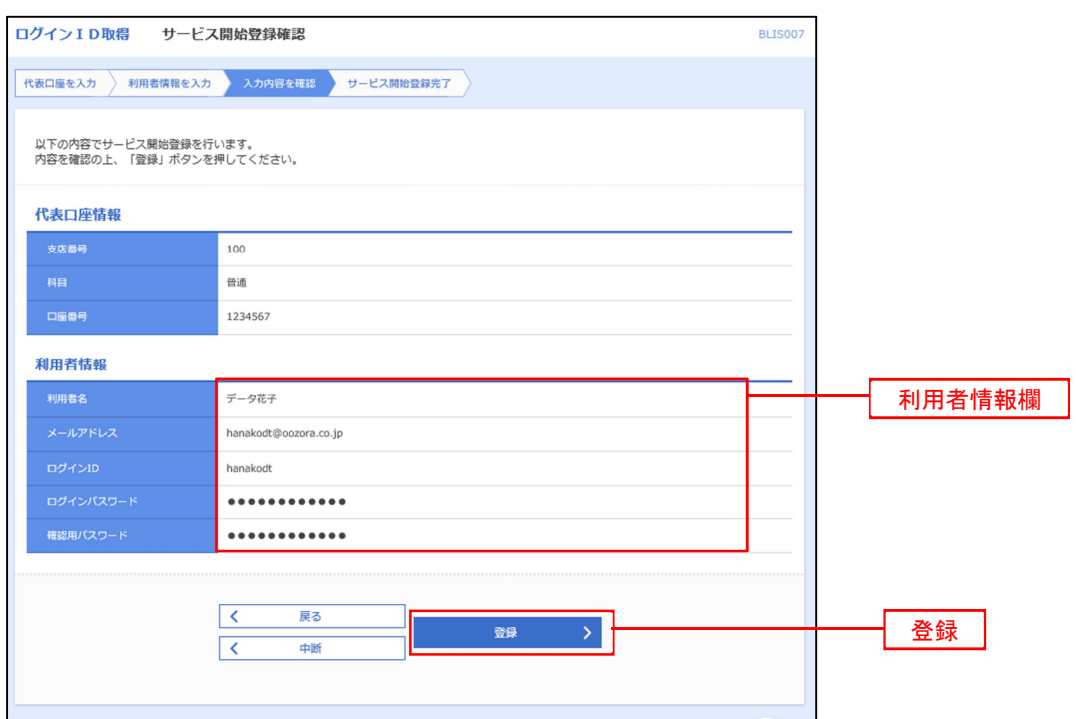

### 千順6 サービス開始登録完了

<サービス開始登録結果>画面が表示されます。 以上で、マスターユーザのログインID取得は完了です。 なお、「電子証明書機能」をお申込のお客様は、「電子証明書発行へ」ボタンをクリックし、次頁により 」 電子証明書の発行を行ってください。

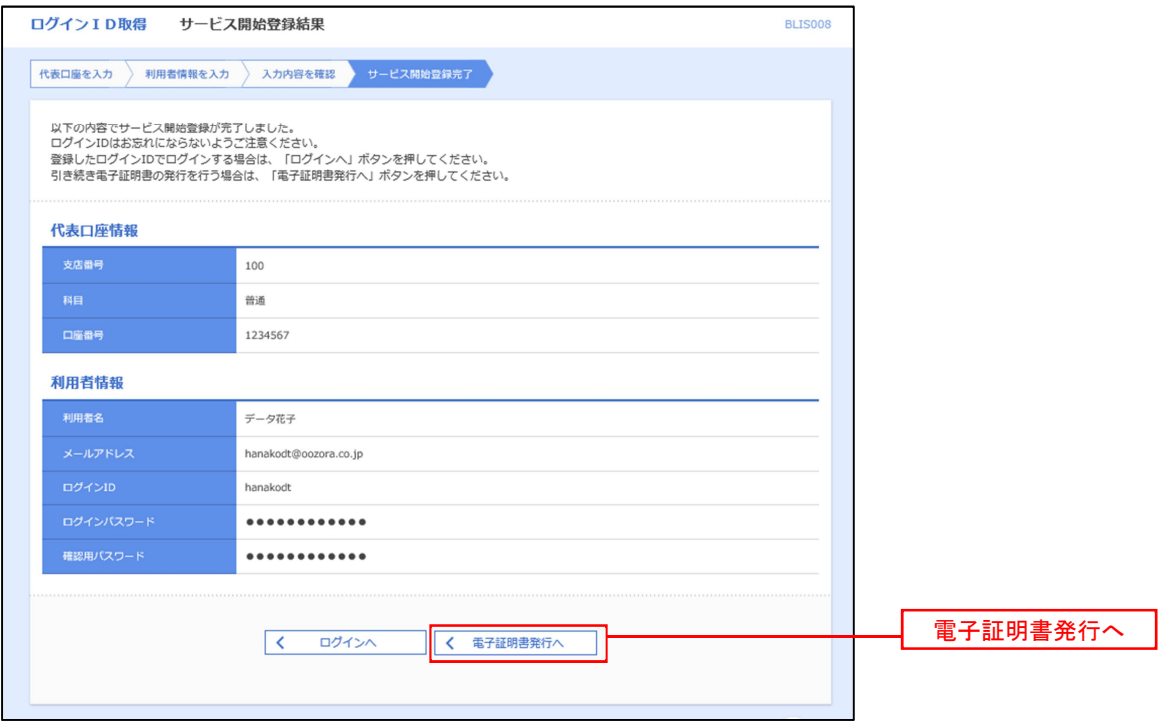

# 電子証明書発行

「電子証明書機能」をお申込みで、初めてご利用のマスターユーザ、管理者ユーザ、一般ユーザの方は 電子証明書の発行を行ってください。

また、今後電子証明書を再取得する際も、当手順に従って電子証明書の発行を行ってください。

# 手順1-1 ホームページからログイン

こうしんホームページ (https://www.kousin.co.jp) の「法人向けログイン」ボタンをクリックして、 手順1-2へ進みます。

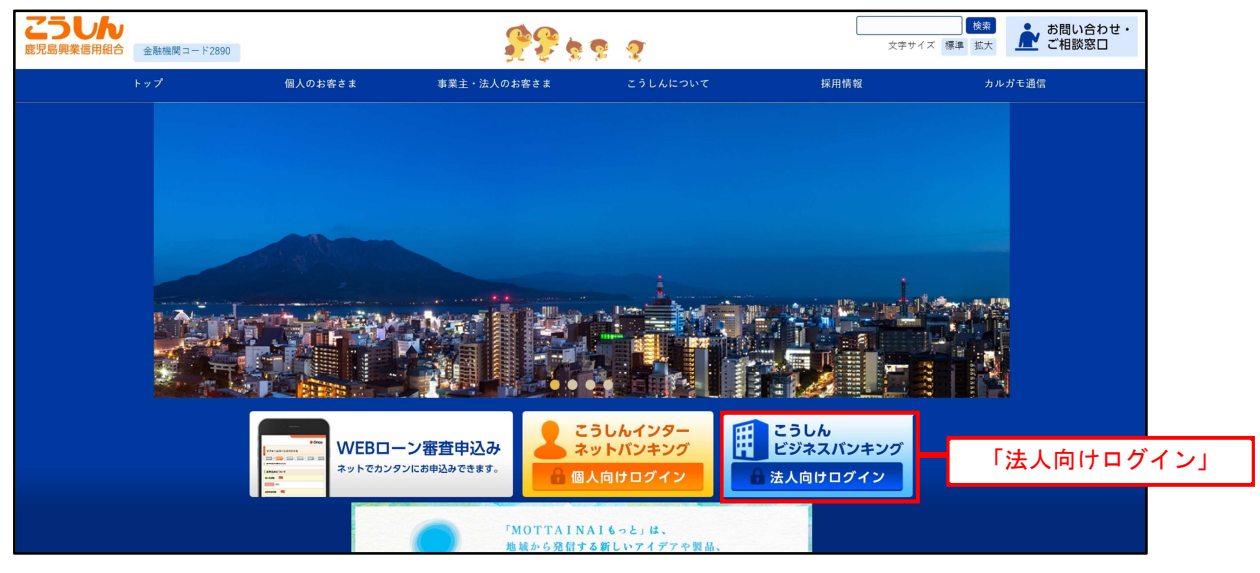

手順1-2 こうしんビジネスバンキングのページからのログイン

「こうしんビジネスバンキングサービス」のページが表示されます。 ログインをクリックしてビジネスバンキングのログイン画面を表示してください。手順2に進みます。

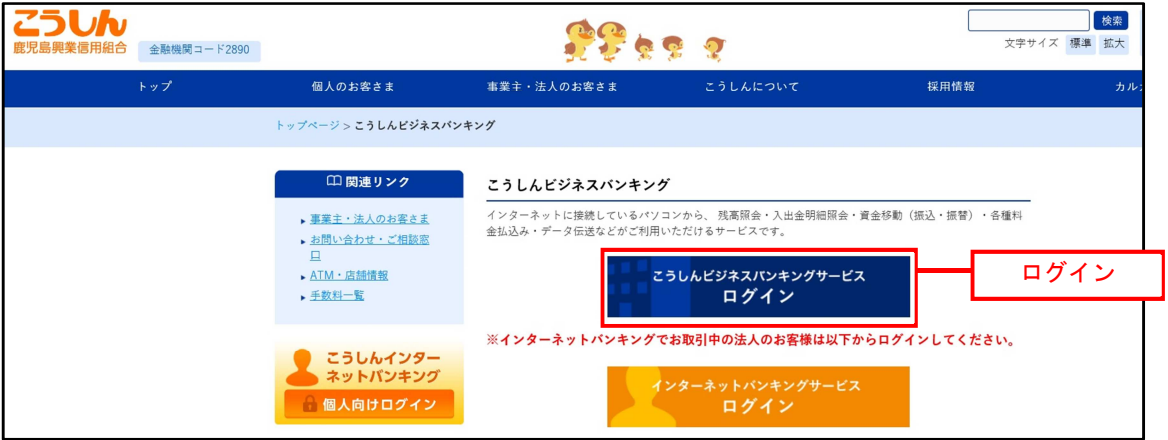

#### 手順2 | 電子証明書発行

<ログイン>画面が表示されます。「電子証明書発行」ボタンをクリックし、手順3へ進みます。

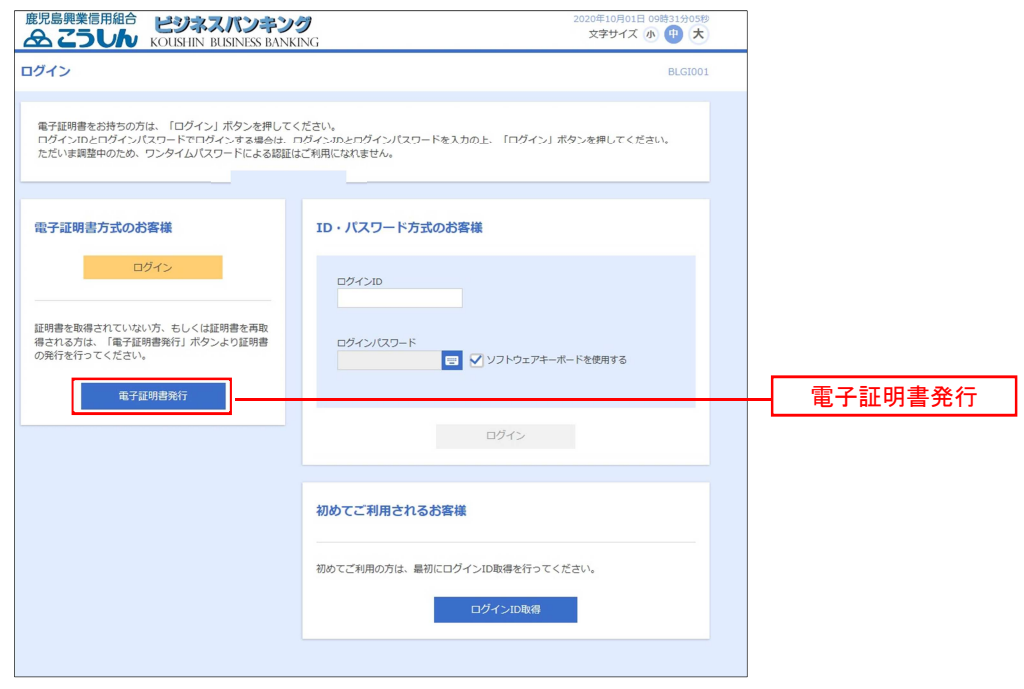

手順3 電子証明書取得認証

<証明書取得認証>画面が表示されます。

「ログイン | D」と「ログインパスワード」を入力後、「認証」ボタンをクリックし、手順4へ進みます。

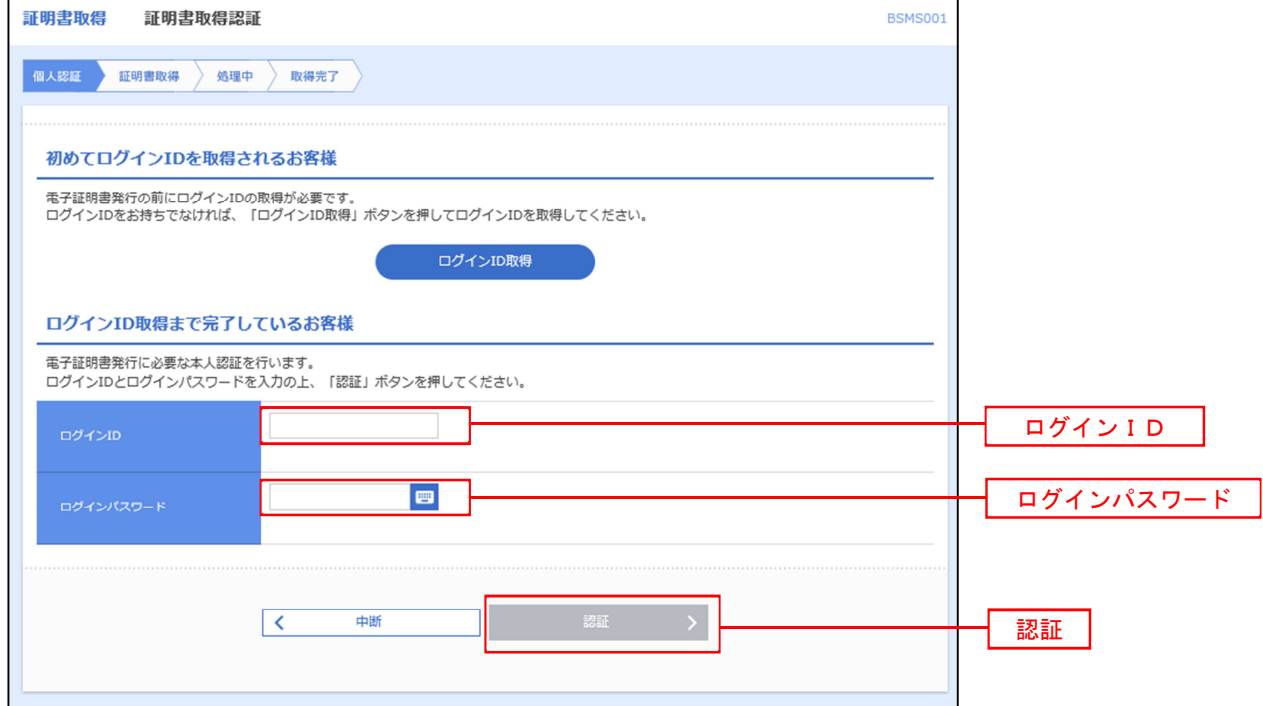

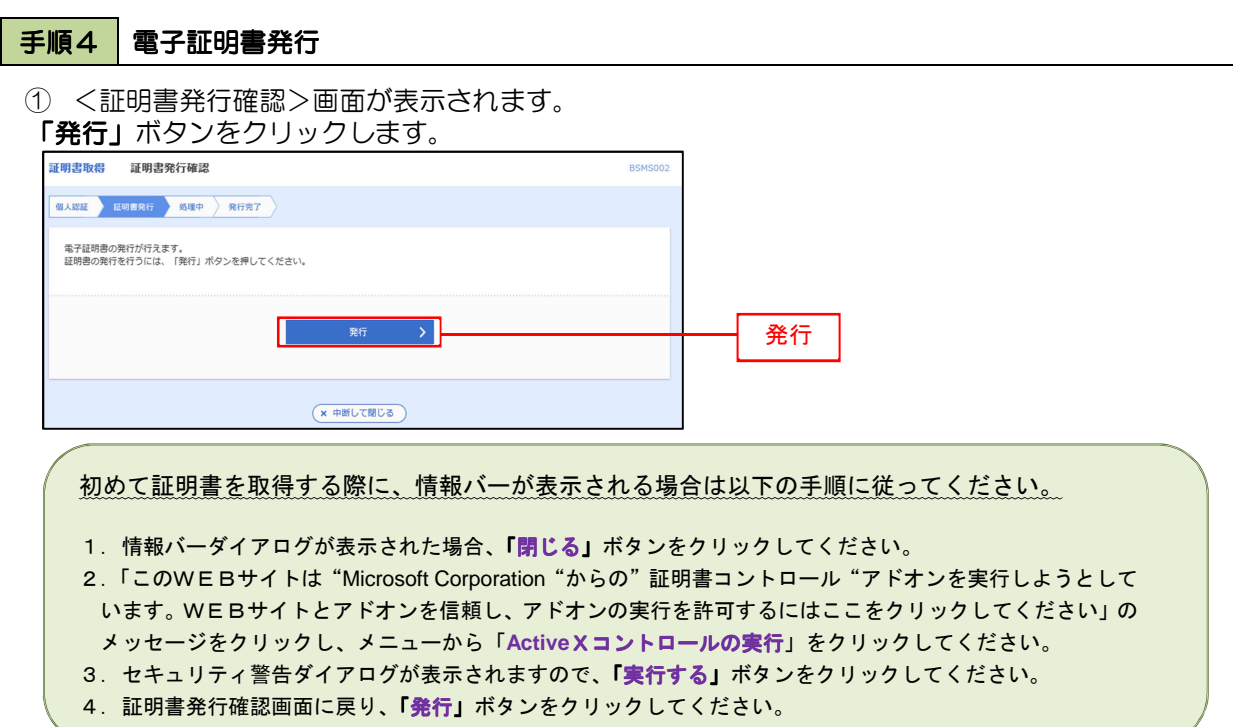

② WEBアクセスの確認ダイヤログが表示されるので、「はい」ボタンをクリックしてください。 」

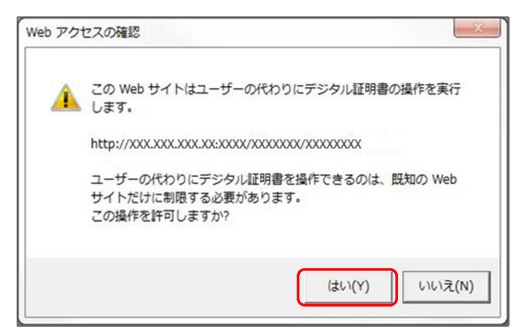

-------------------------------

※ご利用の環境により、メッセージ内容が異なる場合がありますが、 同様に「はい」ボタンをクリックしてください。 」

③ 証明書発行処理中画面が表示されます。(しばらくすると、次画面に自動的に遷移します。)

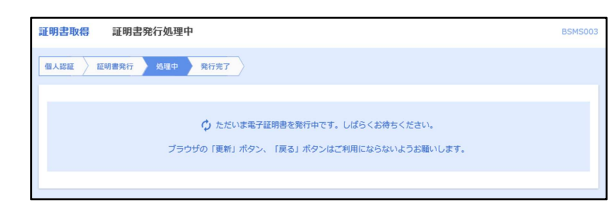

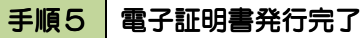

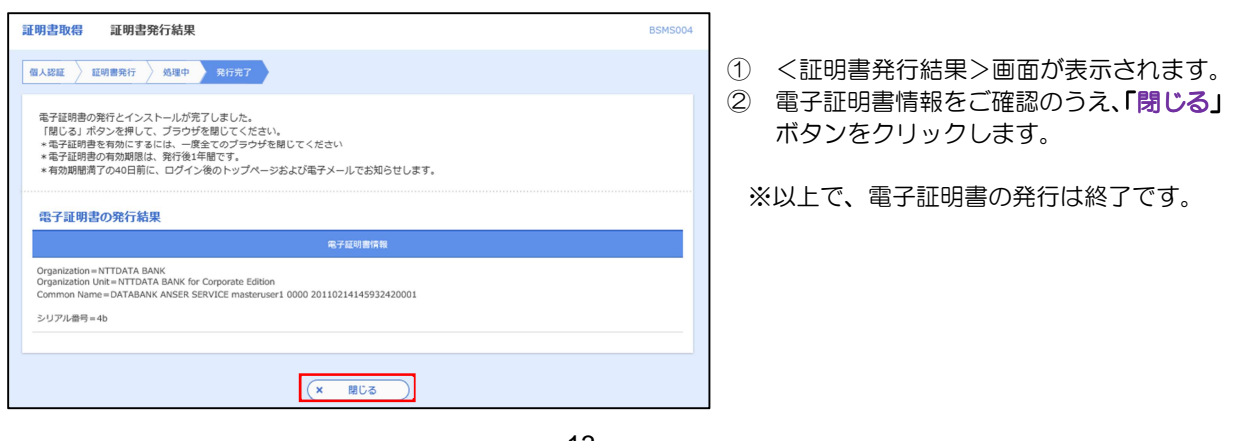

# ワンタイムパスワード(ハードウェアトークン)の利用開始

 事前に、当組合窓口においてワンタイムパスワード(ハードウェアトークン)の利用申込を行い、 当組合における登録手続きが完了いたしますと、ログイン後に「ワンタイムパスワード利用開始登録 (ハードウェアトークン)」画面が表示されます。

 お手元に当組合から郵送されたハードウェアトークンをご準備のうえ、以下の手順にて利用開始 登録操作を行ってください。

#### 手順1 ワンタイムパスワード利用開始登録

 <ワンタイムパスワード利用開始登録(ハードウェアトークン)>画面が表示されます。 「シリアル番号」と「ワンタイムパスワード」を入力し、「認証確認」ボタンをクリックしてください。

# クリック後、トップページ等に遷移しワンタイムパスワードの利用開始登録が完了します。

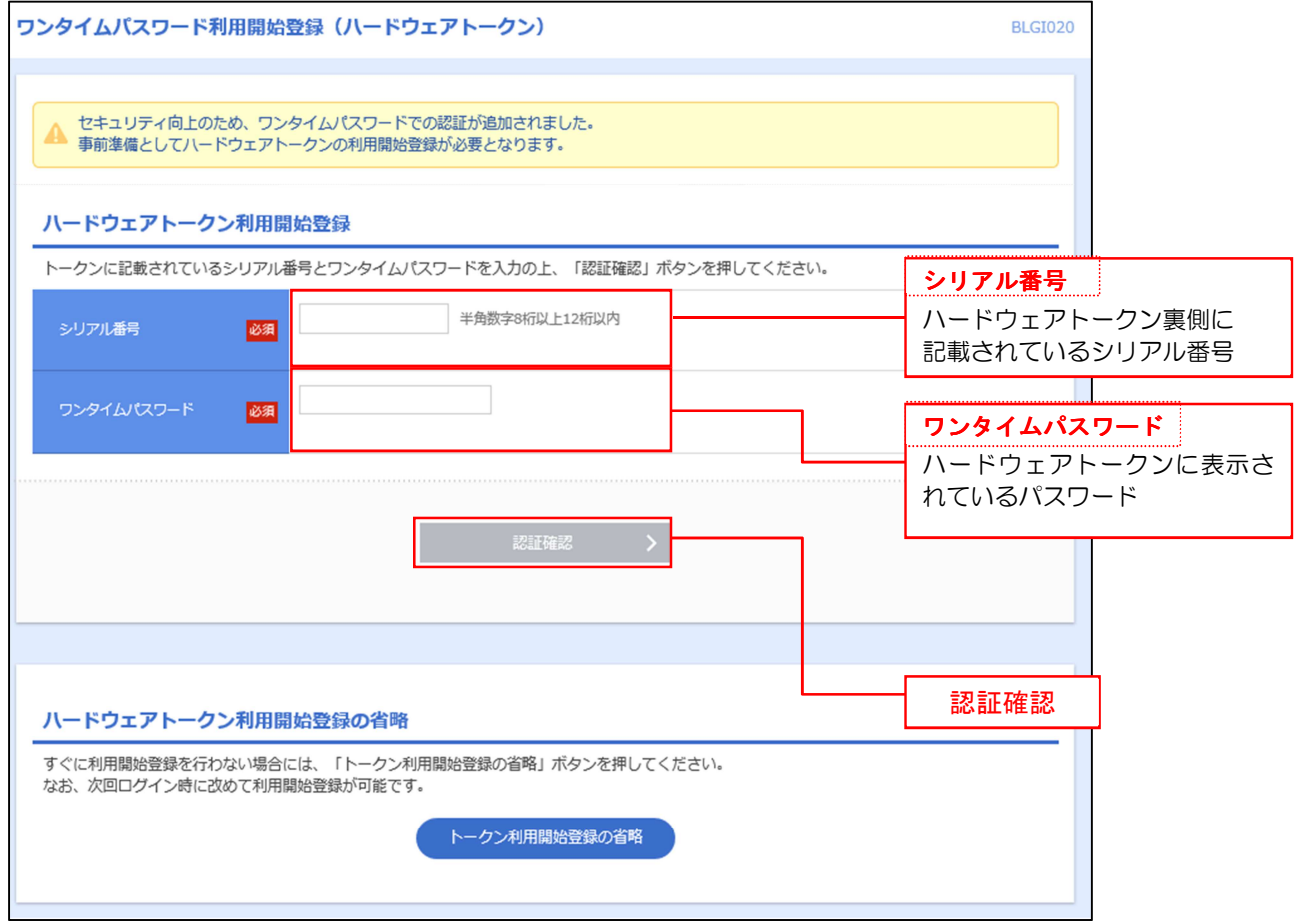

## <ワンタイムパスワード(ハードウェアトークン)>

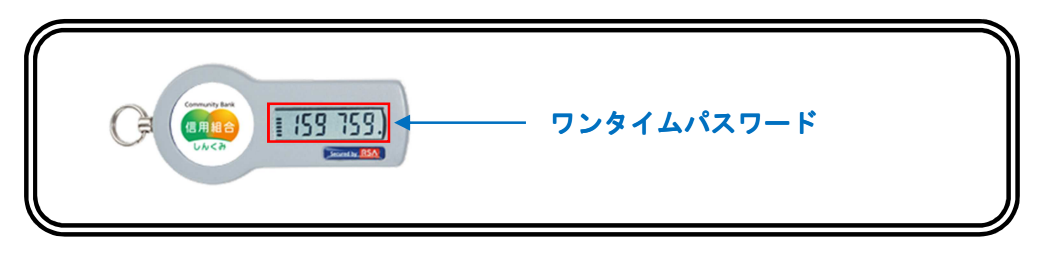

# ワンタイムパスワード(ソフトウェアトークン)の利用開始

 事前に、当組合窓口においてワンタイムパスワード(ソフトウェアトークン)の利用申込を行い、 当組合における登録手続きが完了いたしますとログイン後に「ワンタイムパスワードトークン発行」 画面が表示されますので、事前準備としてスマートフォンや携帯電話においてトークン発行が必要と なります。以下の手順にて操作を行ってください。

#### 手順1 ワンタイムパスワードトークン発行

<ワンタイムパスワードトークン発行>画面が表示されましたら、「携帯電話メールアドレス」にワン タイムパスワードを表示させるスマートフォンまたは携帯電話のメールアドレスを入力します。 また、「利用開始パスワード」を入力し「トークン発行」ボタンをクリックし、手順2へ進みます。

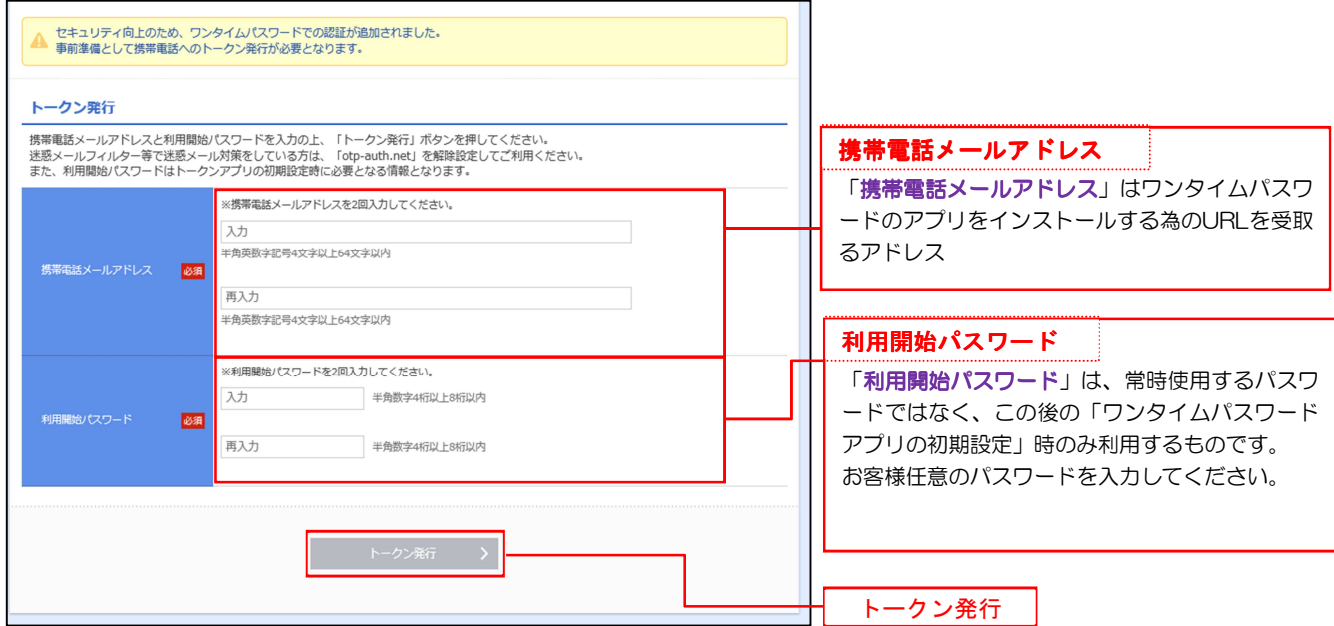

## 子順2 フンタイムパスワードアプリのダウンロード

<ワンタイムパスワード認証確認>画面が表示されます。 本画面はそのままで、手順3へ進みます。

ī

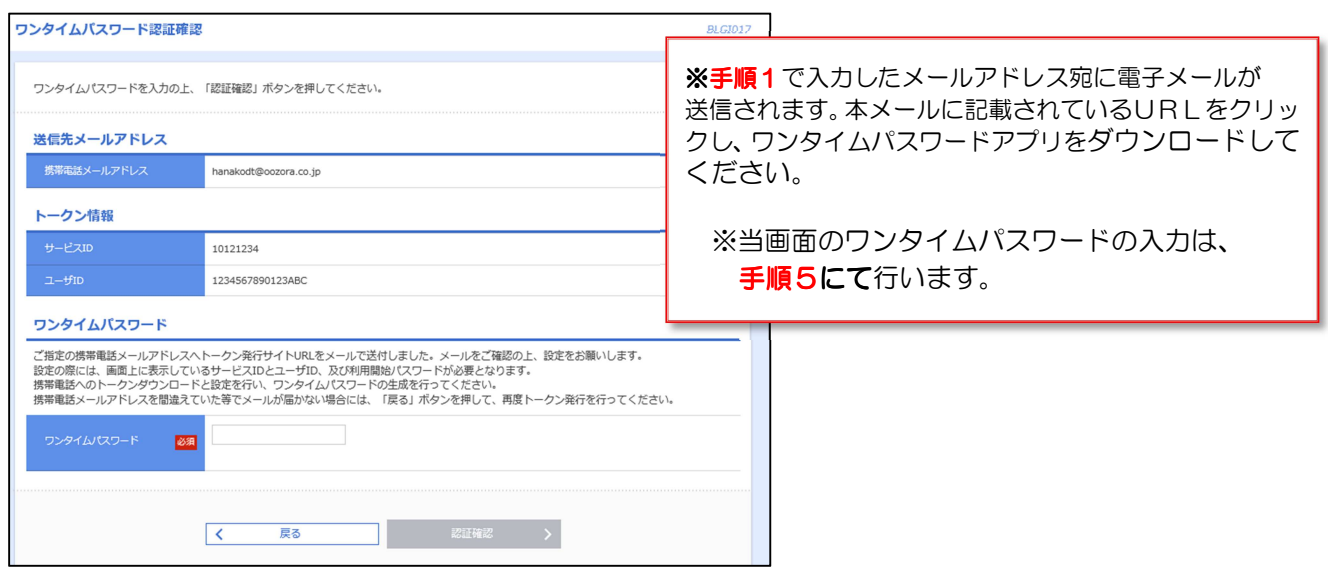

#### 手順3 | ワンタイムパスワードアプリの初期設定

#### ※ 手順3~4は、 スマートフォン画面での説明となります。

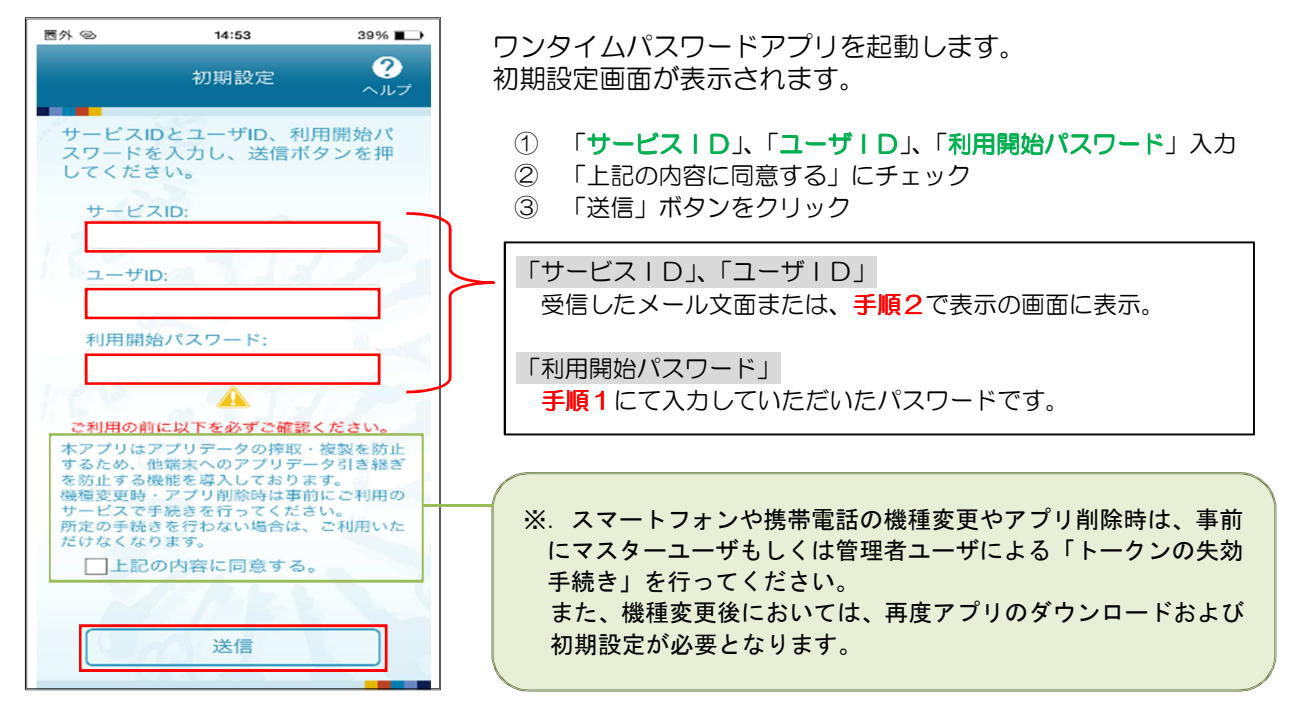

#### 手順4 ワンタイムパスワードの表示

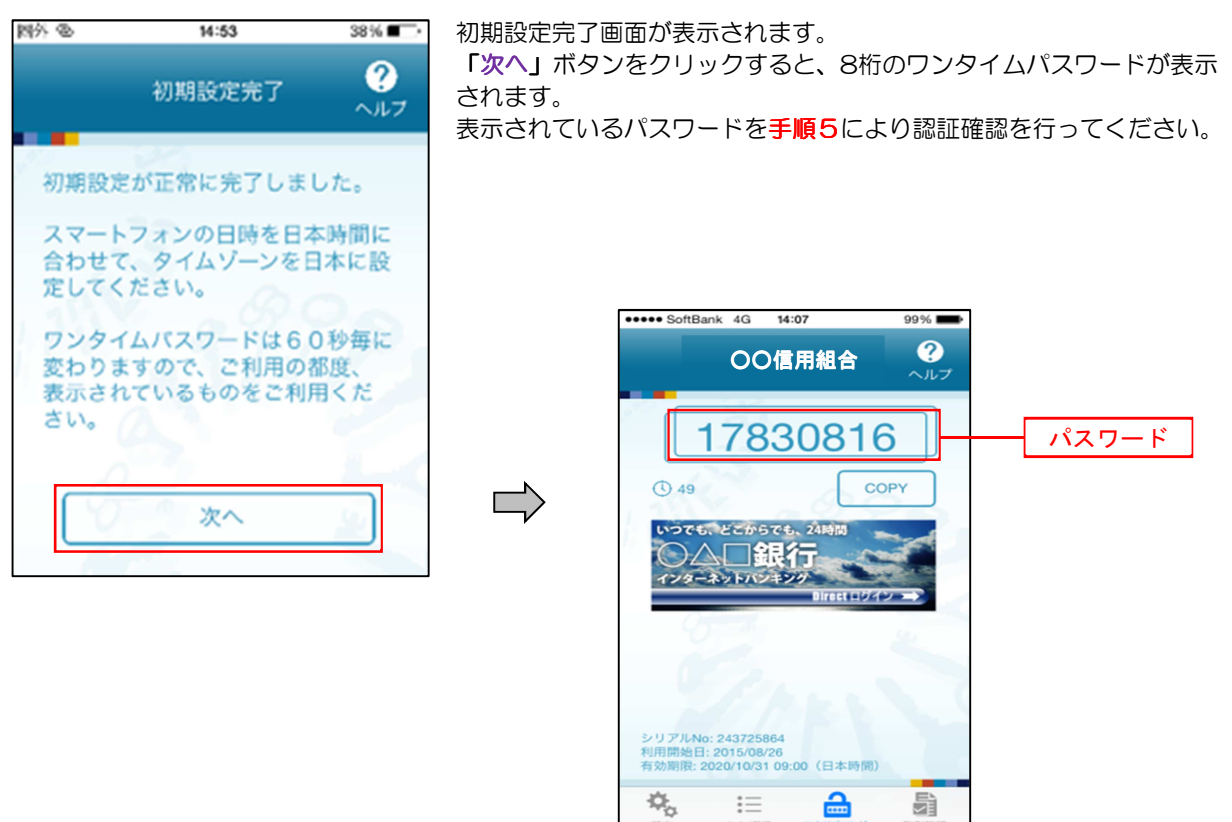

### 手順5 | ワンタイムパスワード認証確認

手順2で表示れている<ワンタイムパスワード認証確認>画面において、ワンタイムパスワードアプリ ー……<br>に表示されているワンタイムパスワード (手順4のパスワード) を入力し、「認証確認」 ボタンをクリッ クします。

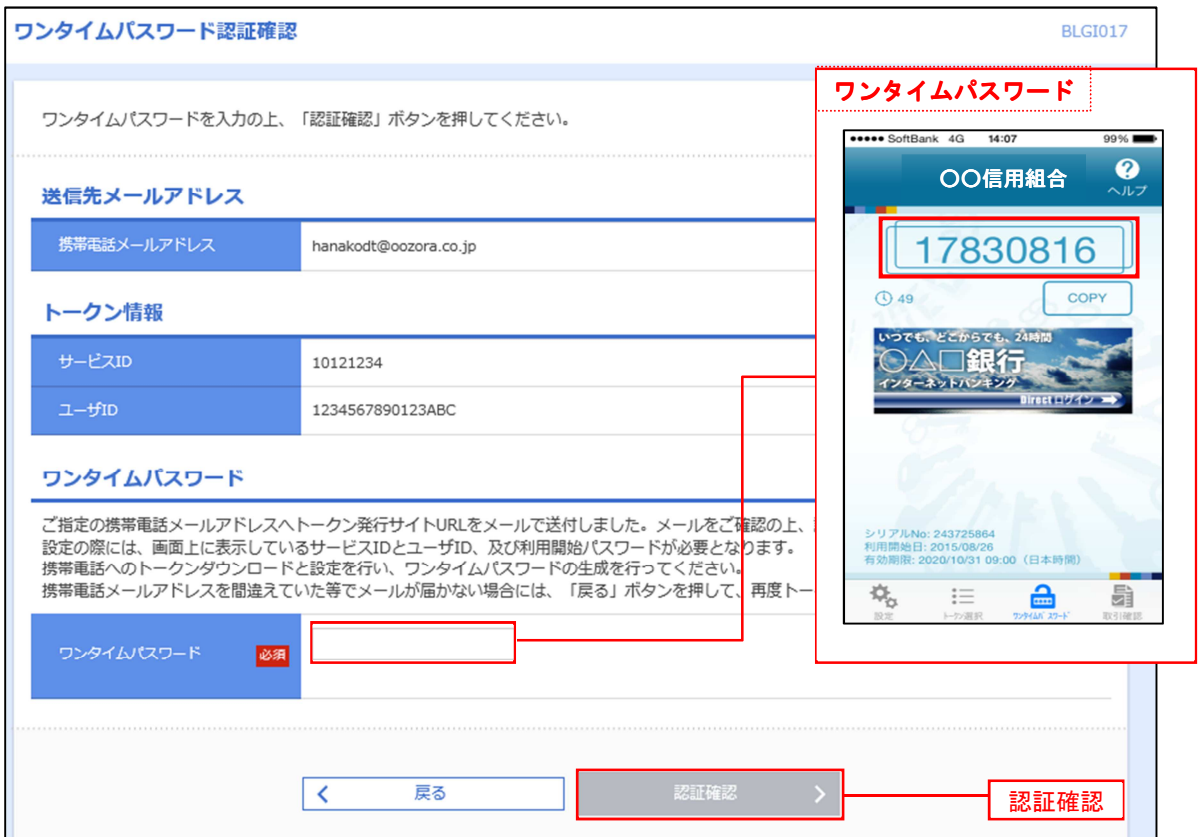

# 以上で、ワンタイムパスワードの利用開始作業は終了です。

# ログイン

ログイン

手順1 ホームページからログイン

こうしんホームページ (https://www.kousin.co.jp) の「法人向けログイン」をクリックすると 「こうしんビジネスバンキングサービス」のページが表示されます。 」

「ログイン」をクリックしてビジネスバンキングのログイン画面を表示してください。

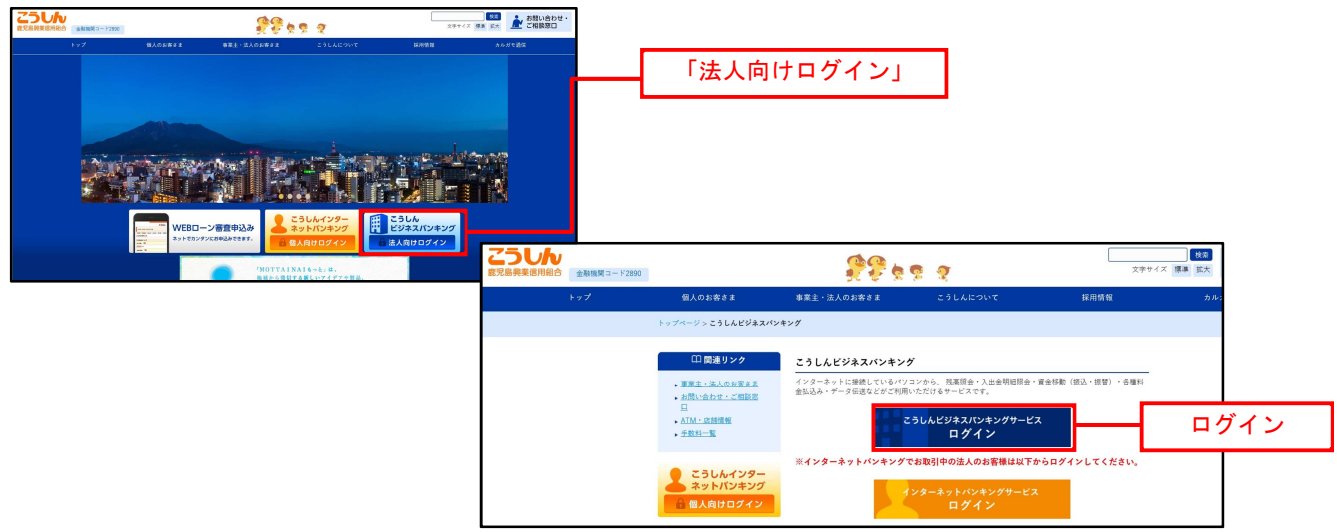

⇒ID·パスワード方式のお客様は、手順2-1へお進みください。 ⇒電子証明書方式のお客様は、手順2-2へお進みください。

### F順2-1 コグイン (ID·パスワード方式のお客様)

<ログイン>画面が表示されます。

L

「ログインID」、「ログインパスワード」を入力して、「ログイン」ボタンをクリックし、手順3へ進みます。

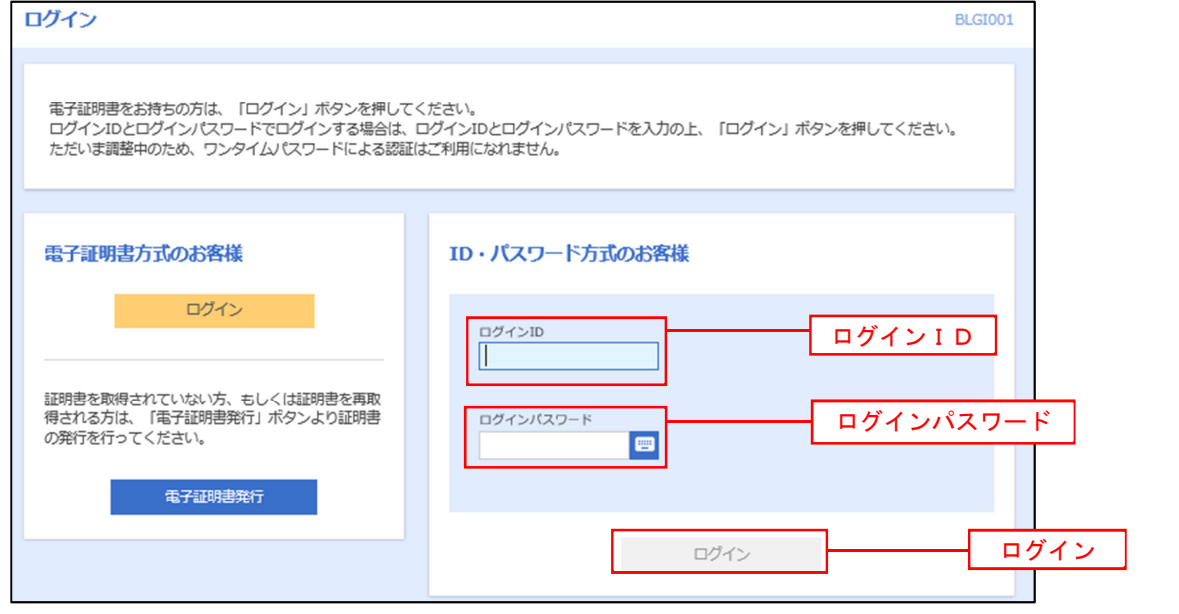

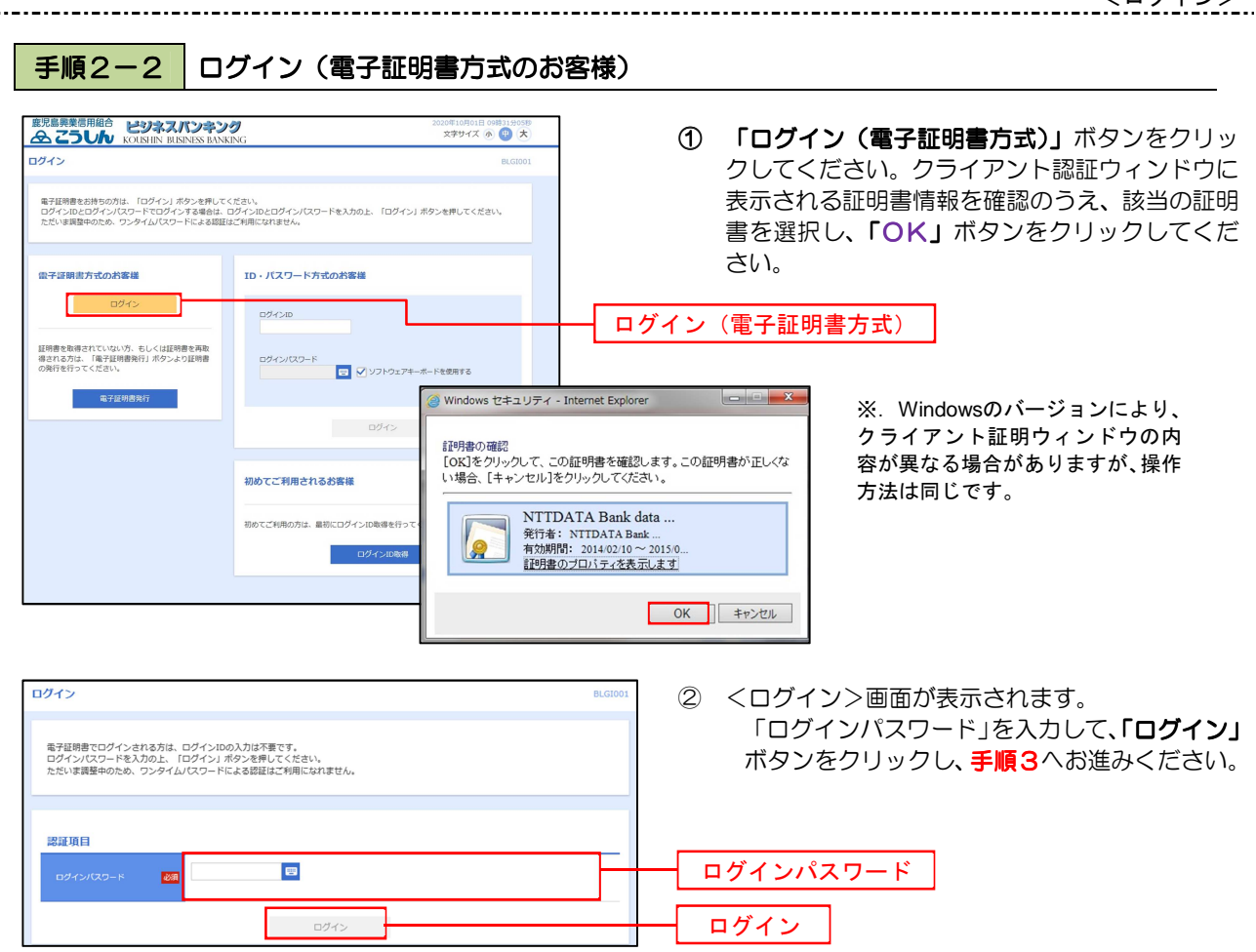

## 手順3 パスワード強制変更 ※強制変更時のみ表示されます

①<パスワード強制変更>画面が表示されましたら、お客様任意の「ログインパスワード」、「確認用パスワード」 を入力し、「実行」ボタンをクリックします。

②<パスワード変更結果>画面が表示れますので、内容をご確認ください。

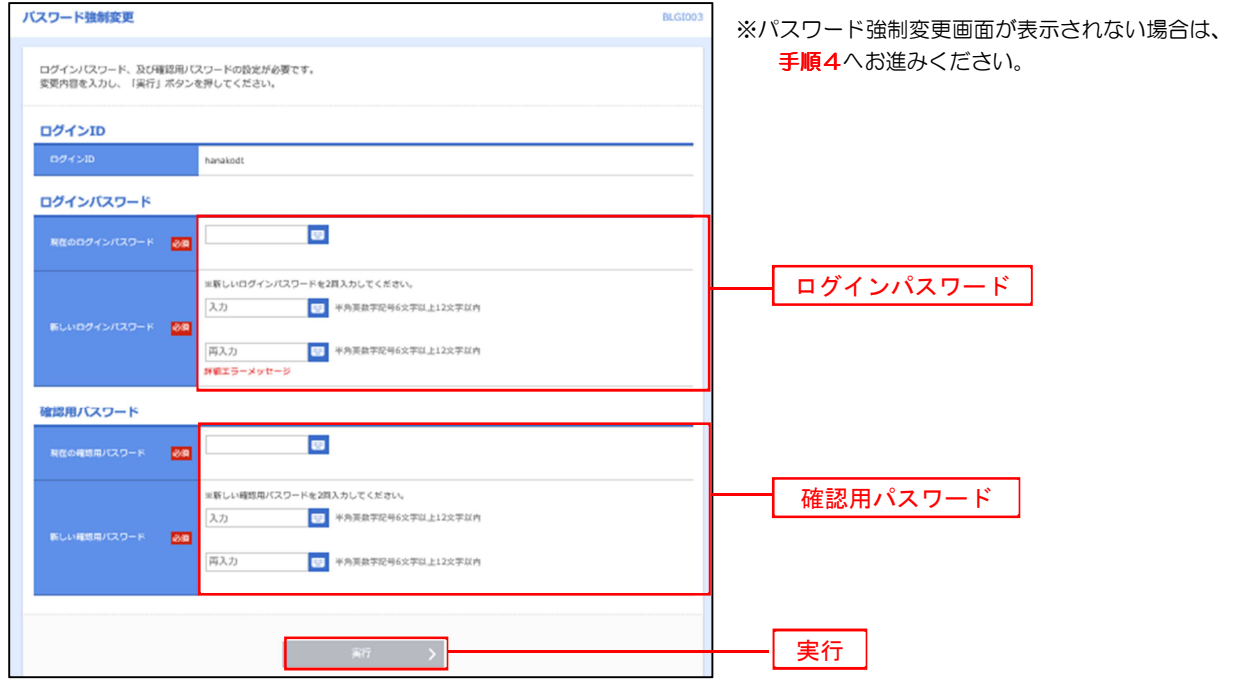

手順4 トップページ画面

トップページ画面が表示されます。

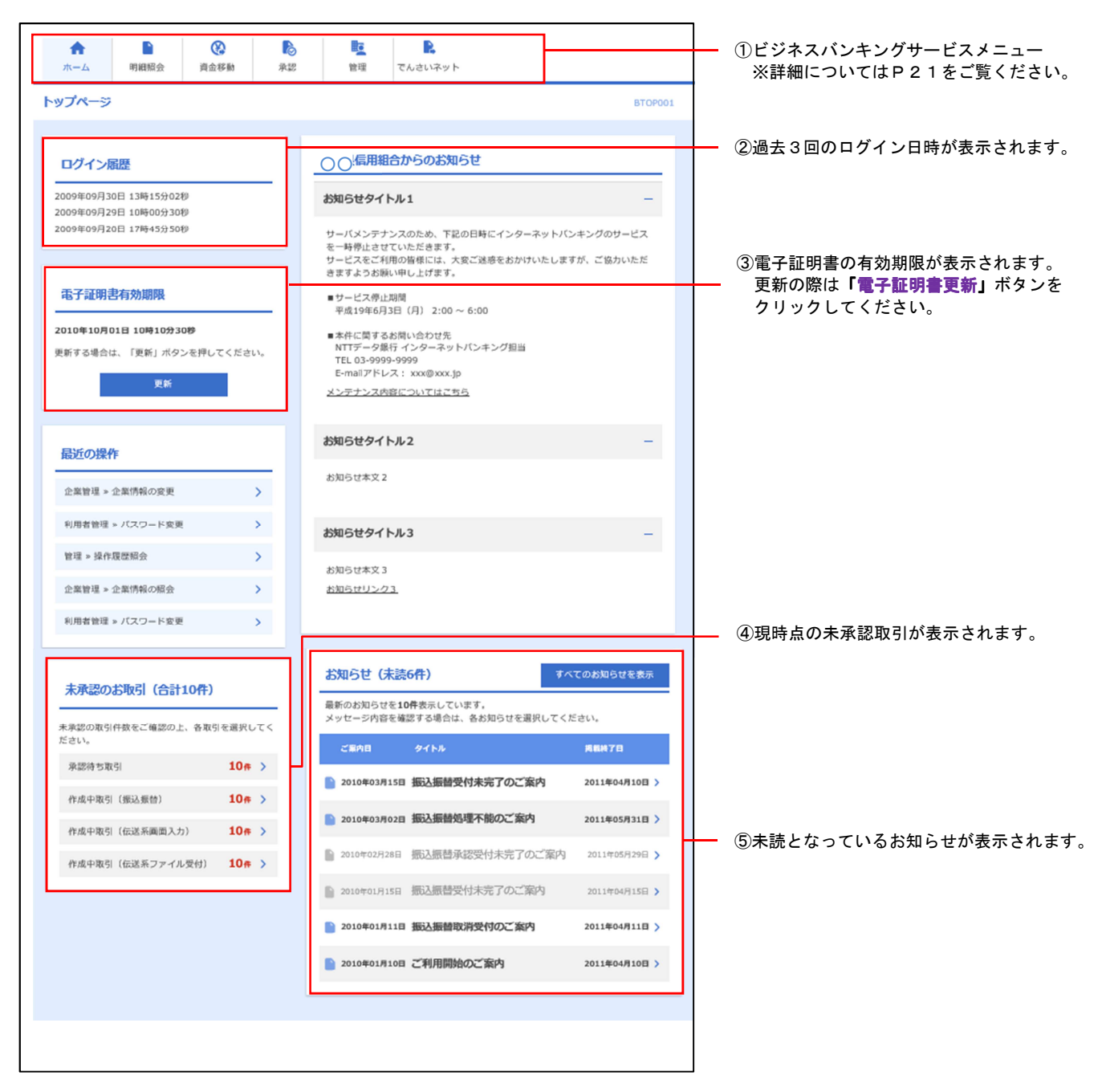

# グローバルナビゲーションについて グローバルナビゲーションについて

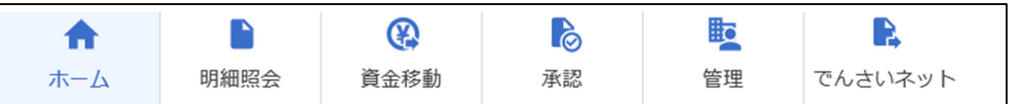

グローバルナビゲーションのメニューは次のとおりです。

各取引(メニュー)の操作につきましては、表に記載の参照頁をご覧ください。

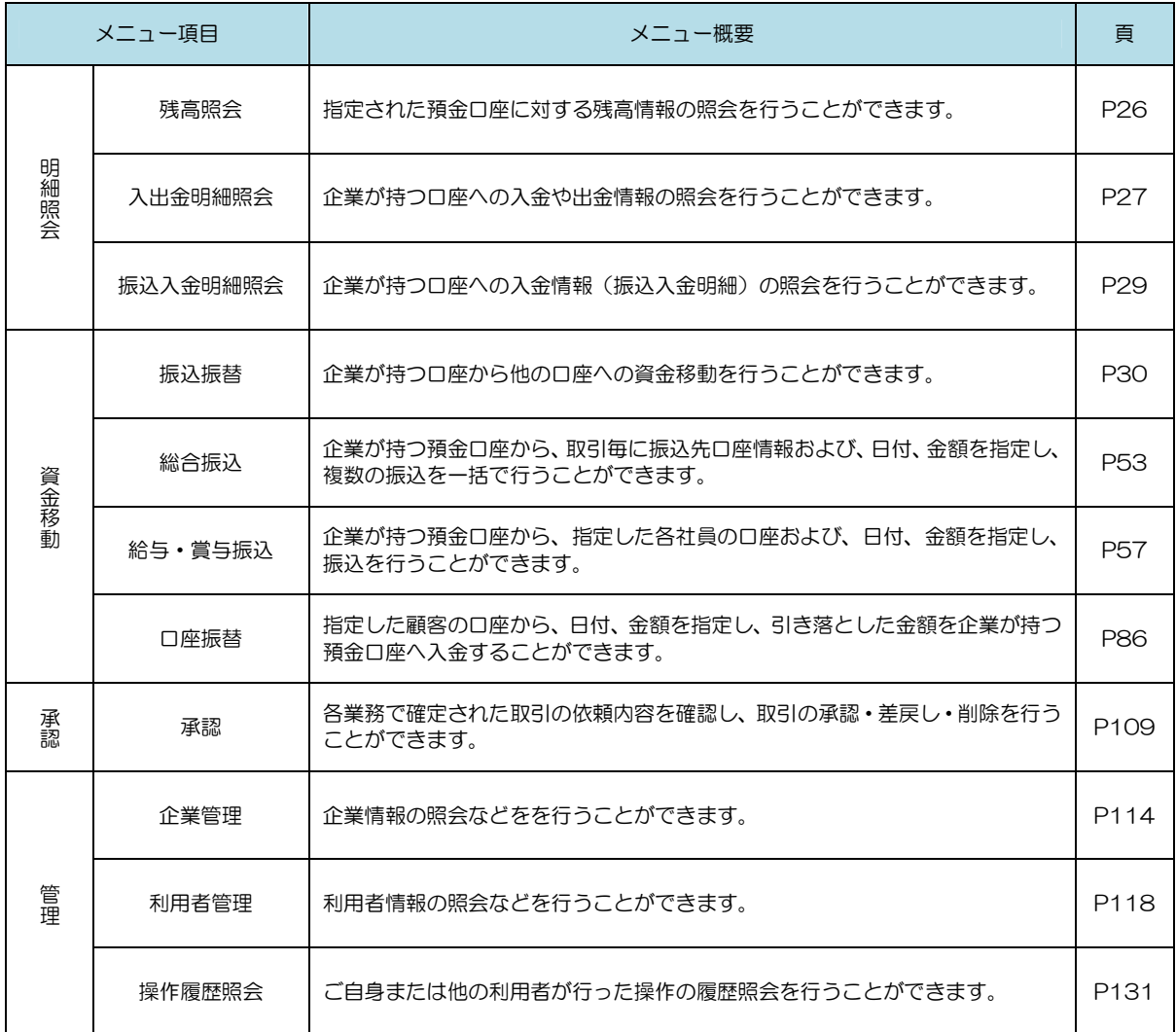